# **Ghid îndrumător pentru depunerea proiectelor prin platforma competitii.research.ro**

Accesați platforma web: competitii.research.ro

# **I. Date de autentificare:**

### **1. Creare cont nou:**

**Se accesează butonul**

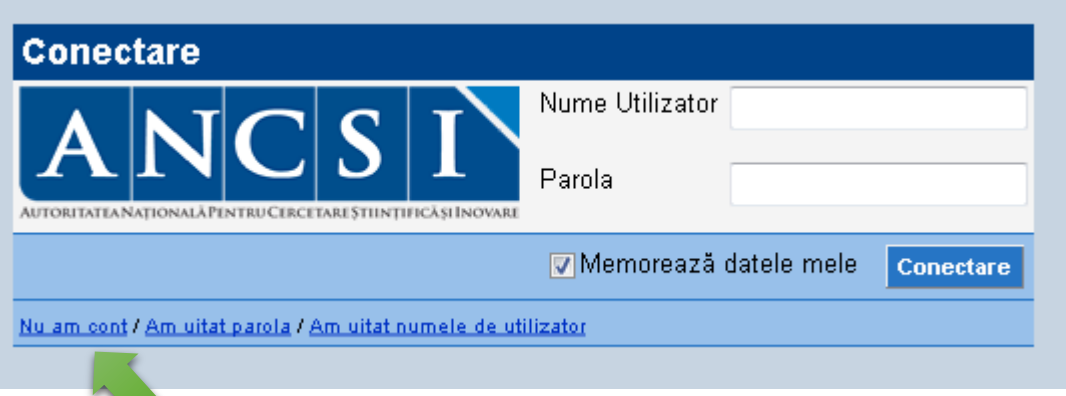

**Se completează formularul si se trage cursorul spre dreapta**

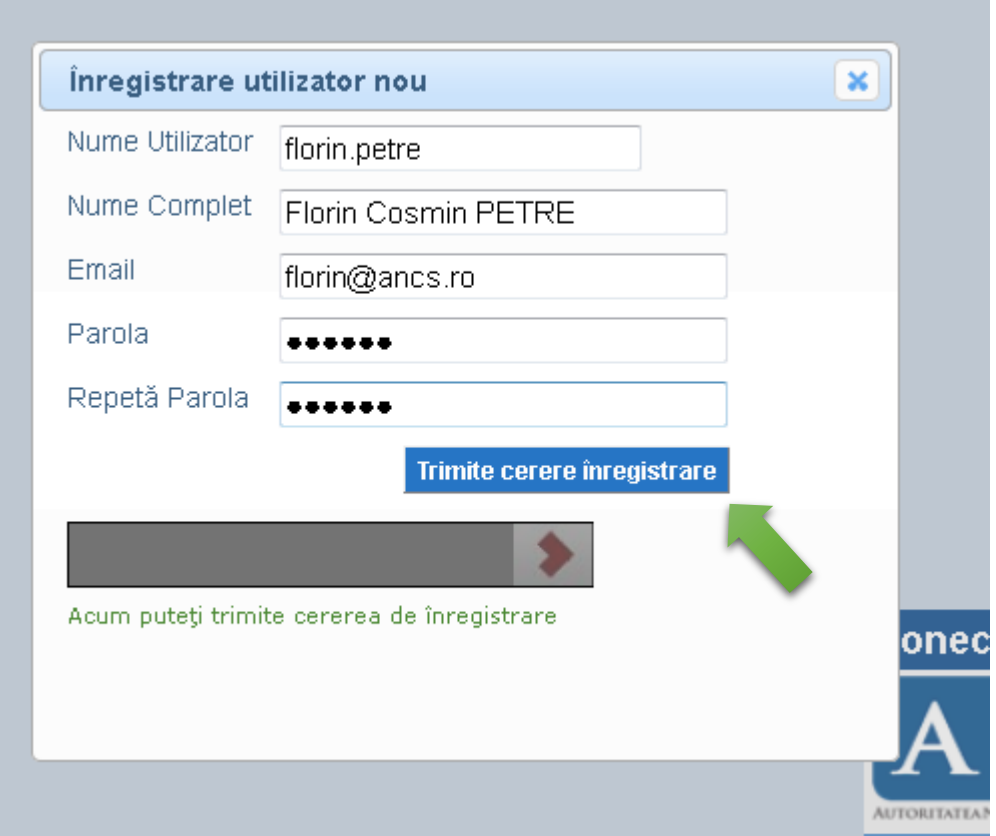

Trimite cerere înregistrare

**Se accesează butonul**

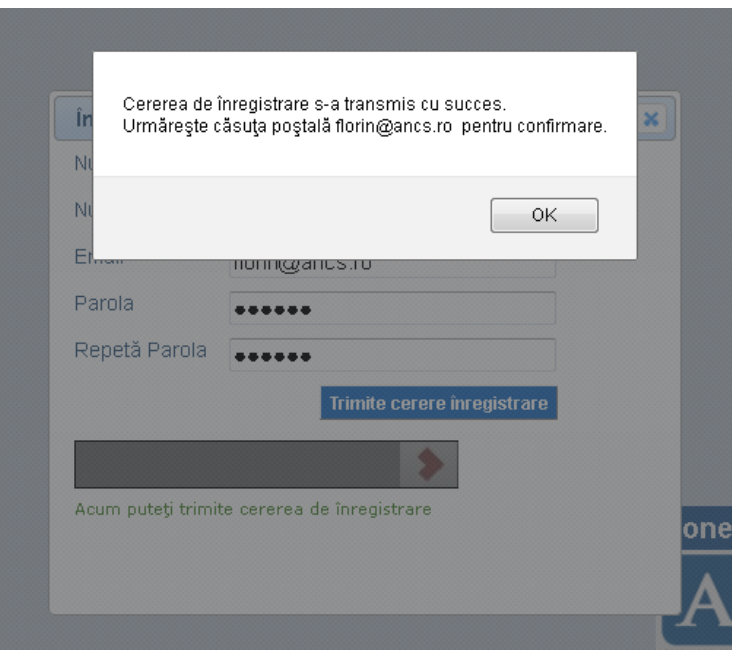

Se primește mesajul de confirmare, de mai sus. Se va primii pe adresa de email completată în formular, un mesaj de înregistrare pe platforma ANCSI competitii.research.ro(emailul conține și datele completate pentru autentificare).

### **2. Autentificarea în platforma web:**

 **Pentru autentificare pe un cont creat, se introduce numele de utilizator și parola completate în formular(primite și pe email după crearea contului) în caseta de login**

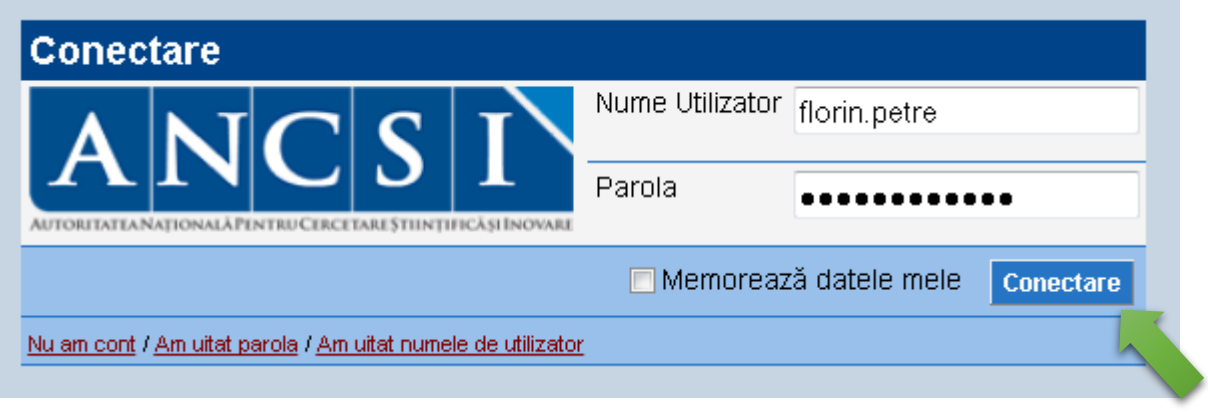

- **•** Se accesează butonul Conectare
- **La prima conectare cu succes în site se primește mesajul: "**Salut, Florin Cosmin PETRE. Bine ai venit pe portalul ANCSI! Vei primi un email de confirmare pe adresa [florin@ancs.ro.](mailto:florin@ancs.ro)**"**
- **Se primește pe adresa de email un mesaj de confirmare înregistrare și logare cu succes pentru prima oara pe site.**

### **2.1. Am uitat parola:**

**Pentru situațiile în care datele de autentificare(Nume Utilizator sau Parola) nu se mai cunosc pentru un anumit cont, acestea se pot recupera pe email.**

**Se accesează butonul** *Am uitat parola* 

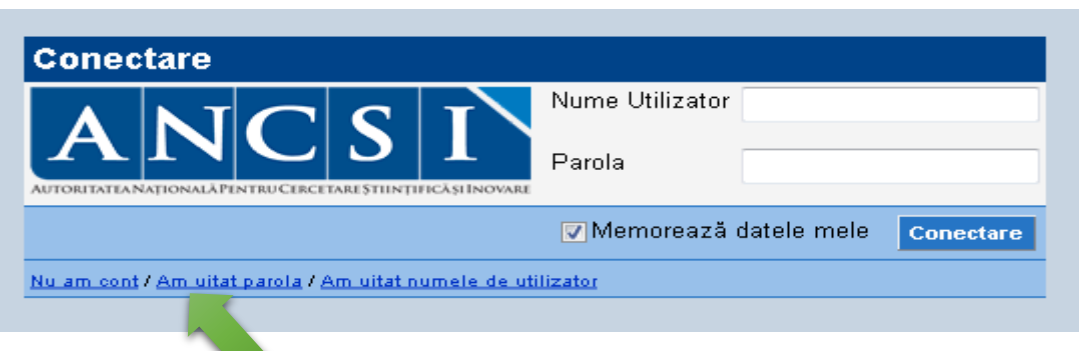

**Se completează emailul, se trage cursorul spre dreapta și se apasă butonul** 

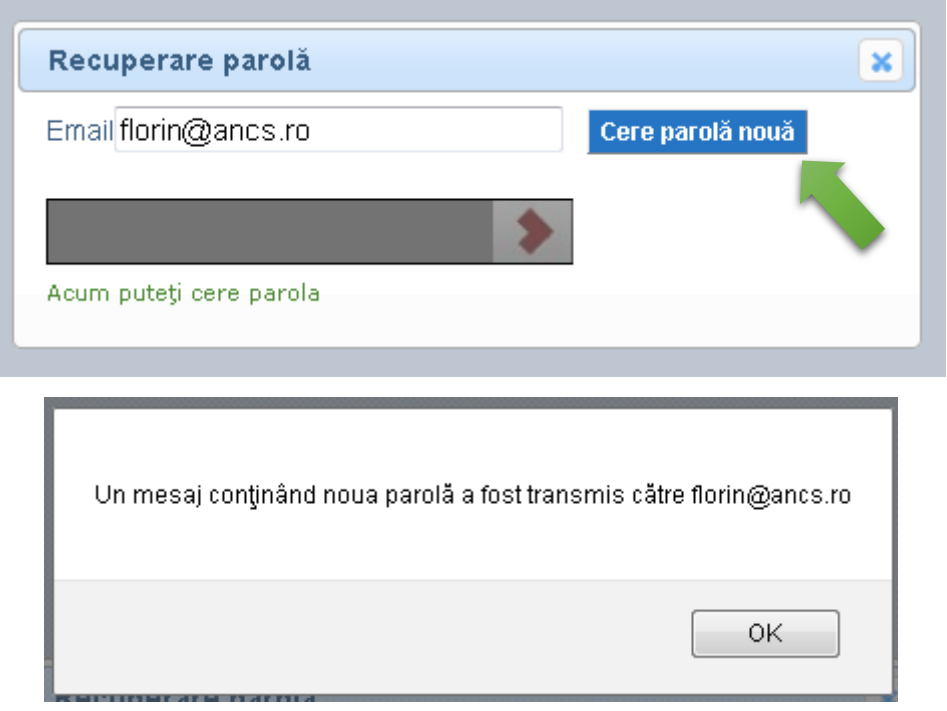

Se primește mesajul de confirmare, de mai sus. Se va primii pe adresa de email completată, un mesaj conținând noua parolă pentru acces pe platforma ANCSI competitii.research.ro.

#### **2.2. Am uitat numele de utilizator:**

**Pentru situațiile, în care datele de autentificare(Nume Utilizator sau Parola) nu se mai cunosc pentru un anumit cont, acestea se pot recupera pe email.**

**Se accesează butonul** Am uitat numele de utilizator.

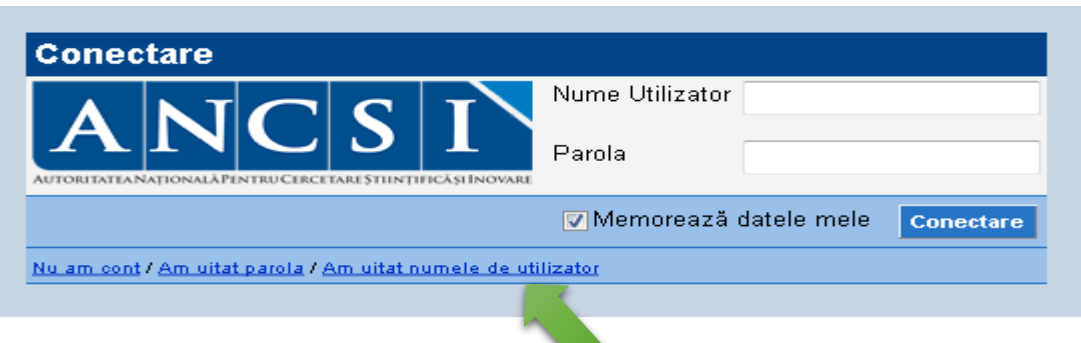

Cere numele de utilizator **Se completează emailul, se trage cursorul spre dreapta și se apasă butonul** 

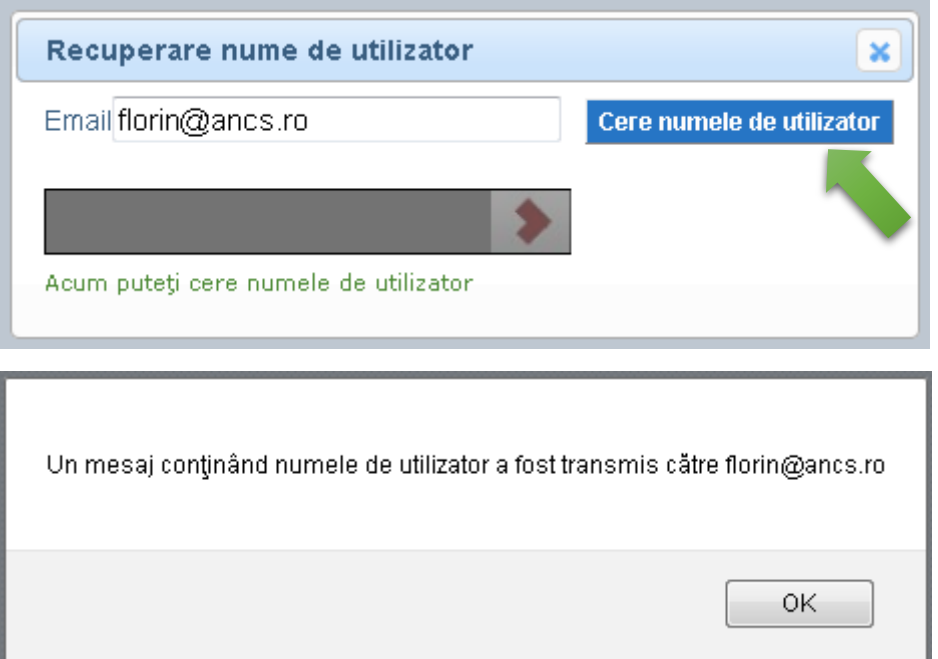

Se primește mesajul de confirmare, de mai sus. Se va primii pe adresa de email completată, un mesaj conținând numele dumneavoastră de utilizator pentru platforma ANCSI competitii.research.ro.

# **II. Încărcarea și depunerea proiectelor**

**După autentificare în portal, se accesează din meniul "Apeluri si proiecte" submeniul "Apeluri". Se vor afișa toate apelurile deschise pentru depunerea de proiecte**.

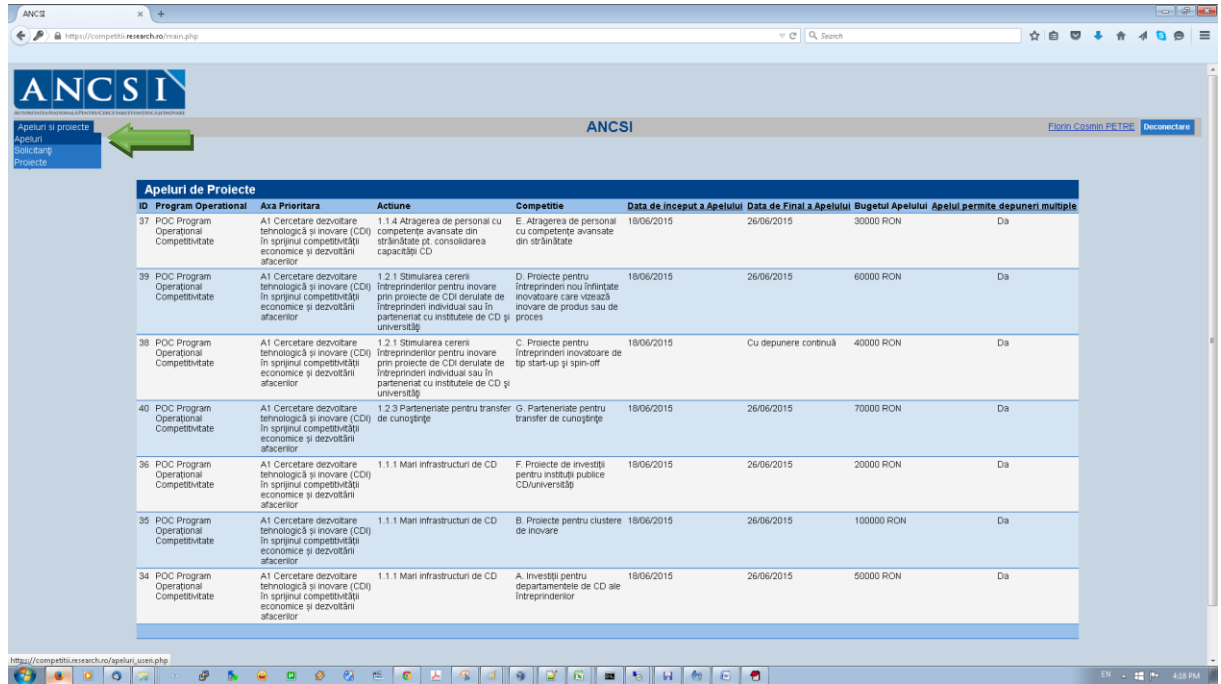

### **3. Adăugare sau completare date solicitant:**

**Se accesează din meniul "Apeluri si proiecte" submeniul "Solicitanți".** 

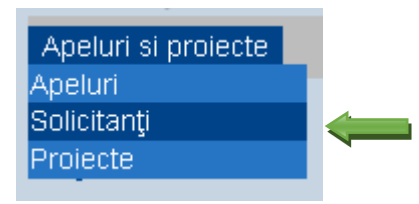

**Se adaugă un solicitant prin accesarea butonului** 

# **Solicitanți**

Nume Solicitant CUI Tip Organizație Localitate Judet Nume Reprezentant Legal

Nici o înregistrare

Adaugă

Adaugă **Se completează formularul de mai jos și se apasă butonul** 

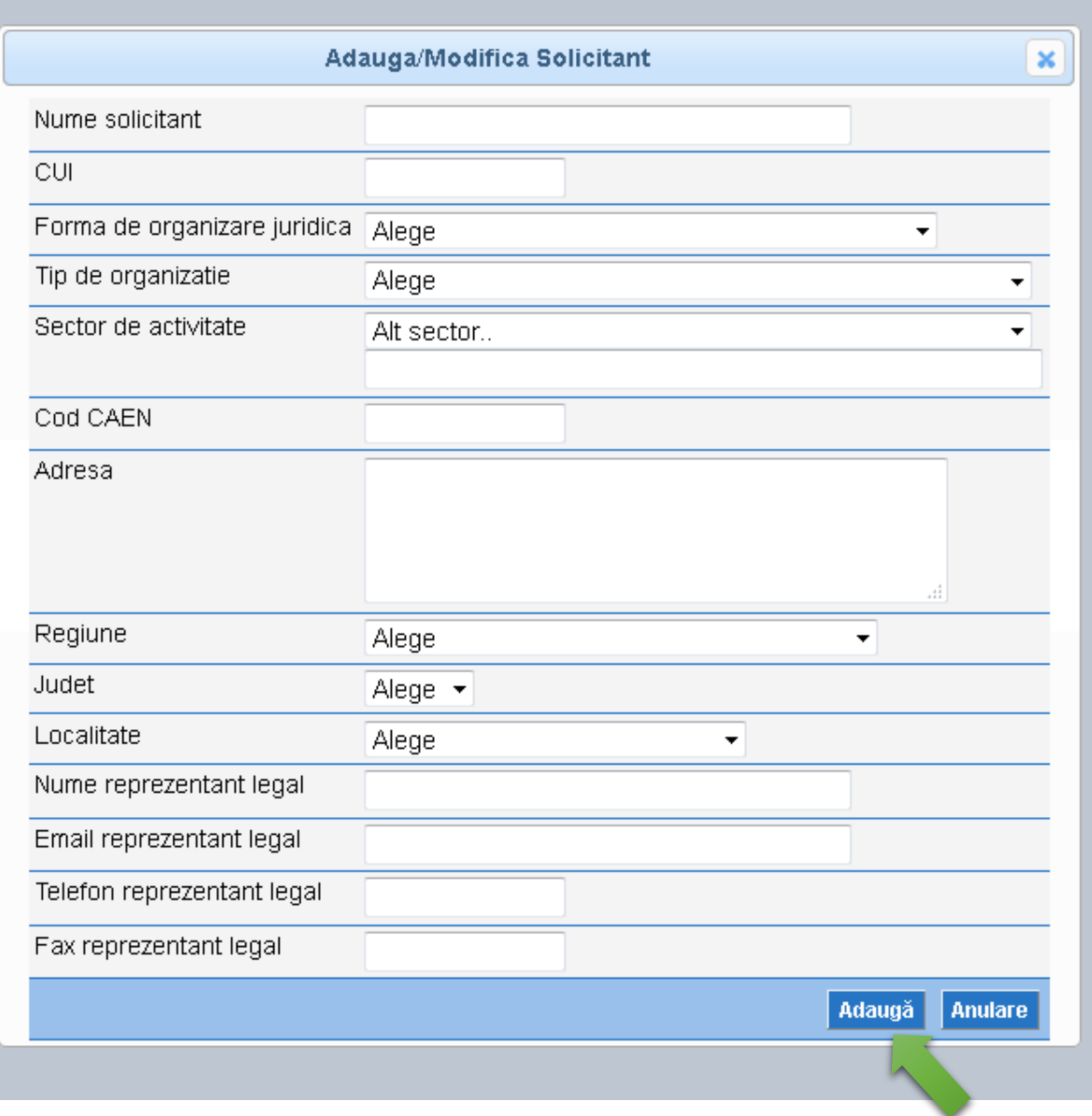

**După adăugare, solicitantul va fi afișat:**

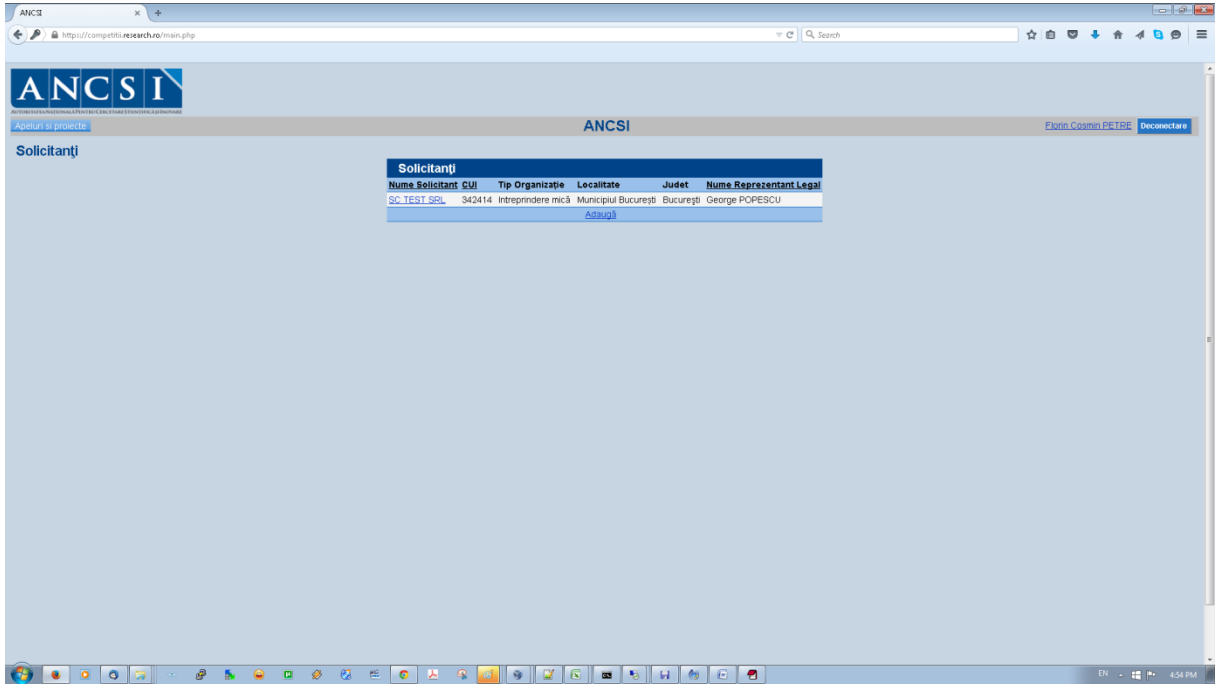

## **4. Adăugarea sau completarea datelor pentru proiect:**

**Se accesează din meniul "Apeluri si proiecte" submeniul "Proiecte".** 

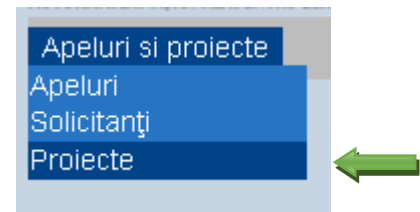

**Se adaugă un proiect nou prin accesarea butonului** 

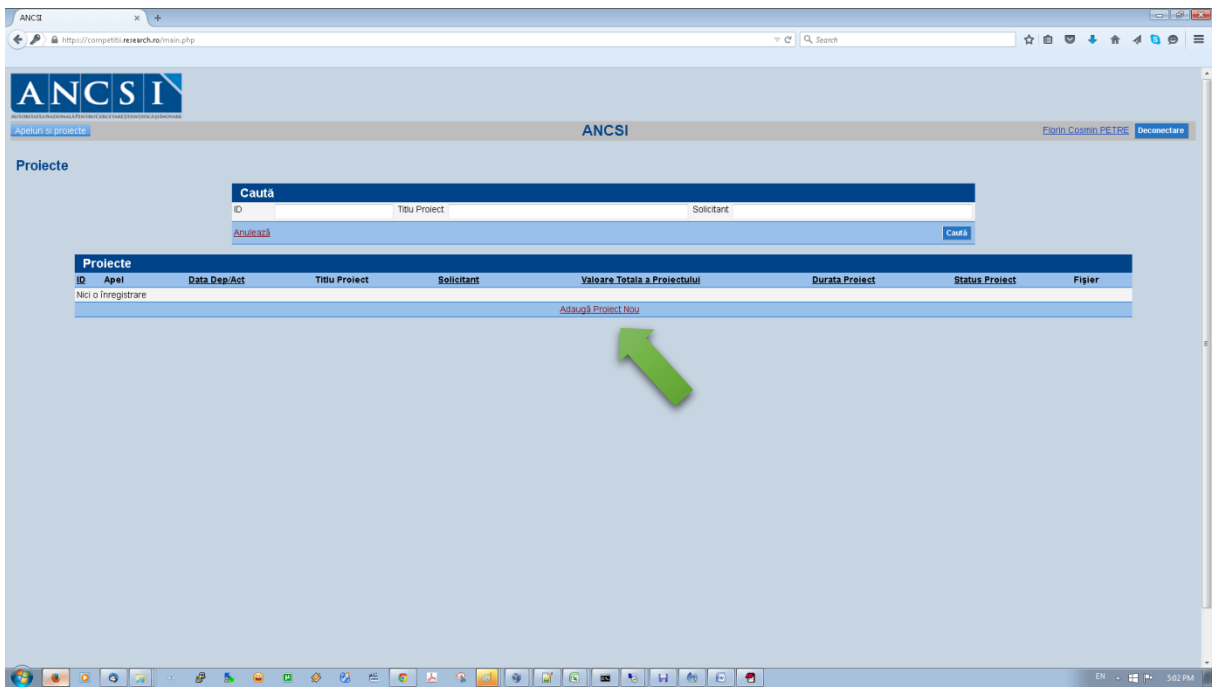

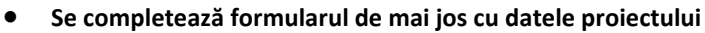

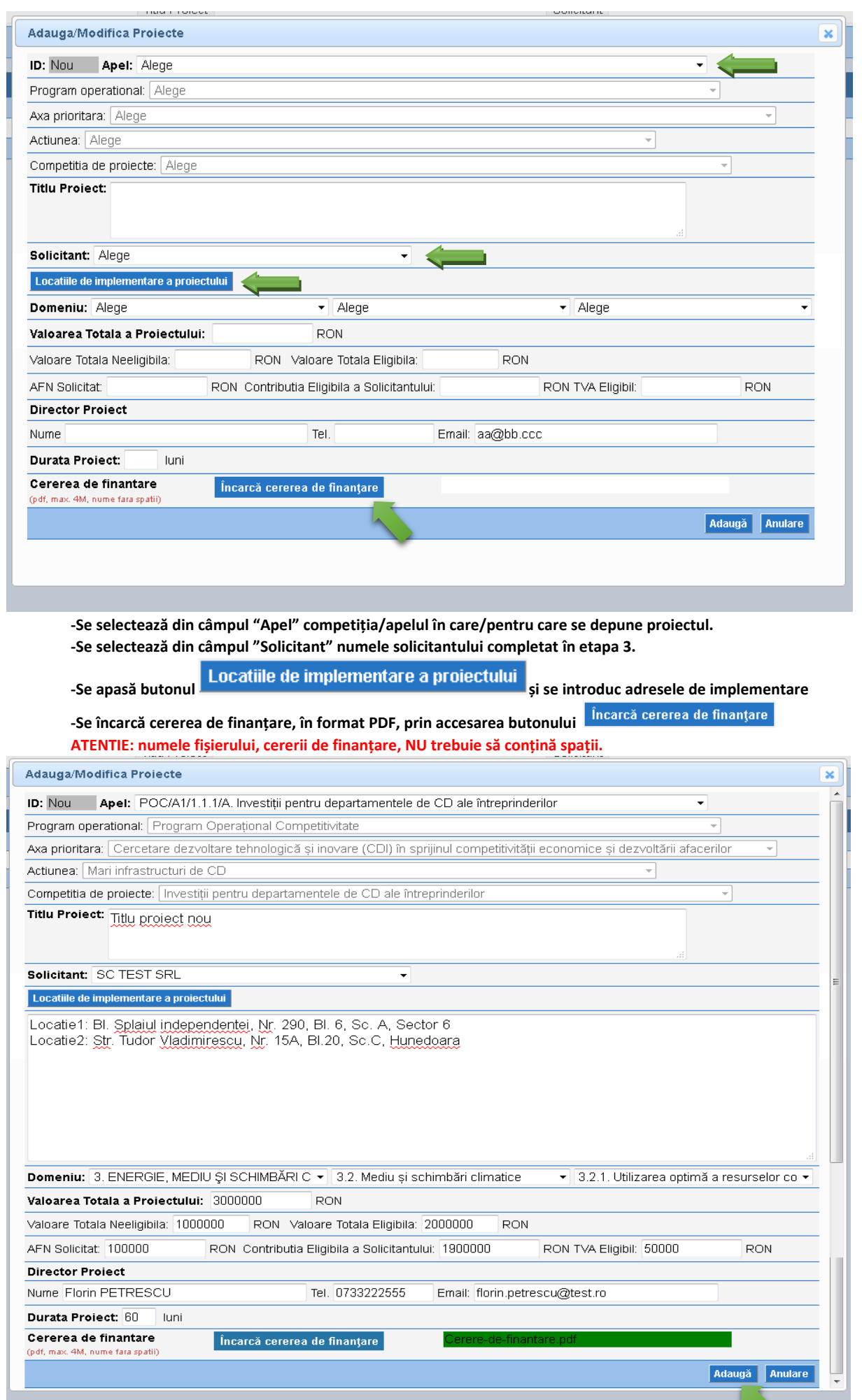

- **Se încarcă/adaugă proiectul(datele completate), prin accesarea butonului**
- **Proiectul este încărcat în aplicație, dar NU este încă DEPUS.**

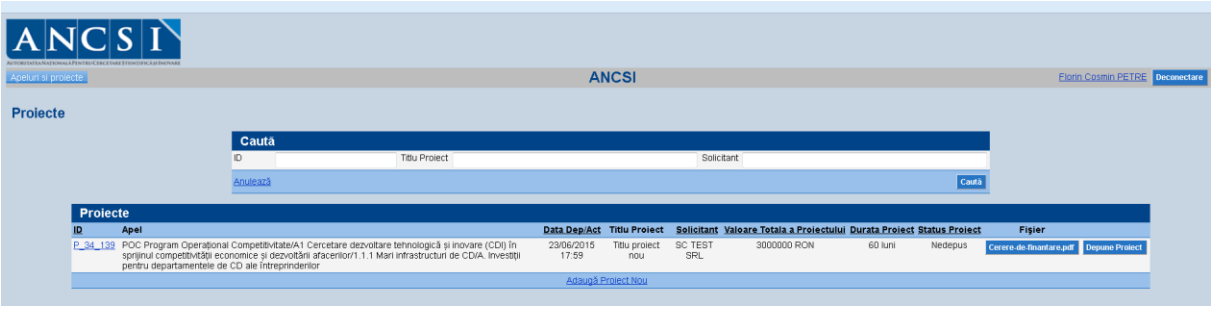

**Se depune proiectul prin apăsarea butonului** 

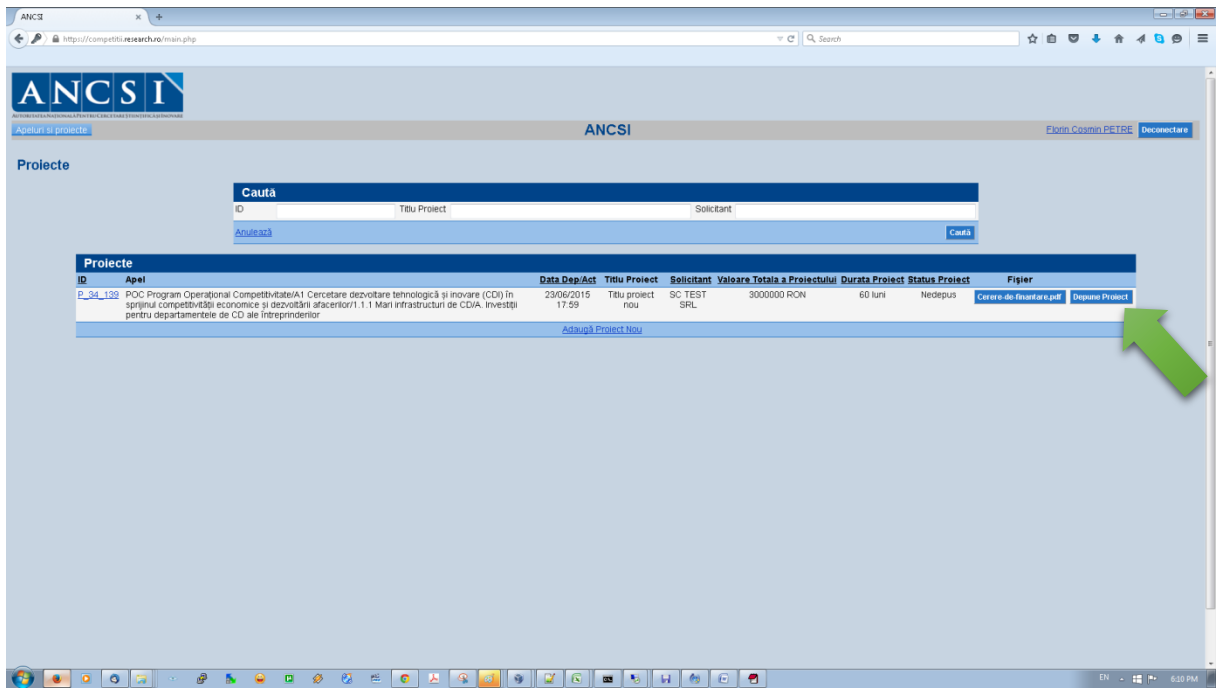

- **După depunere datele proiectului nu mai pot fi modificate.**
- **Se confirmă depunerea proiectului:**

 $\overline{\mathcal{L}}$ 

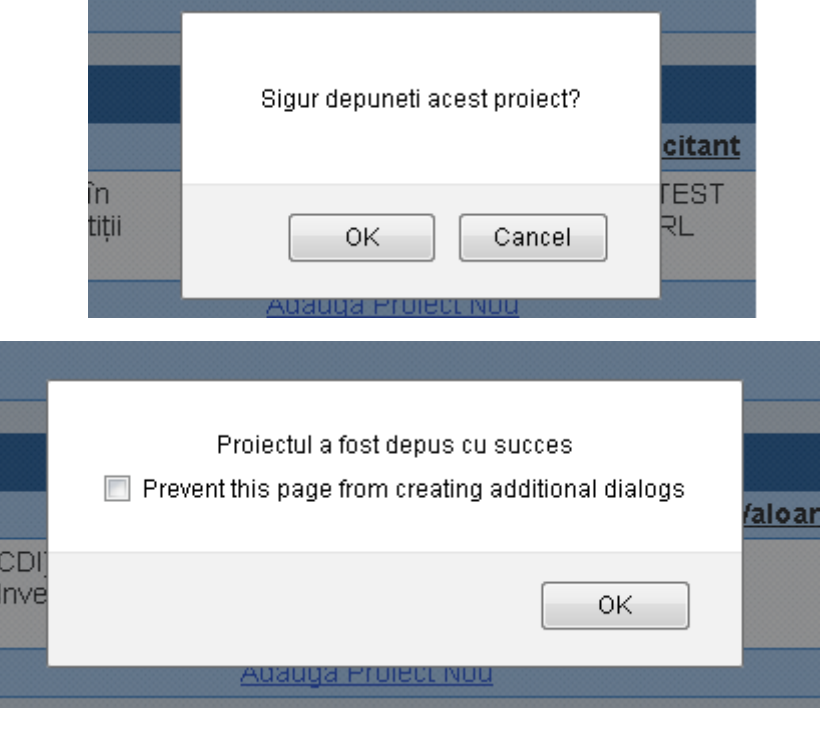

Se primește mesajul de confirmare, de mai sus.

Se va primii pe adresa de email, un mesaj de confirmare a depunerii **cu succes a proiectului** și **ID-ul unic** al acestuia.

> **Status Project** Depus

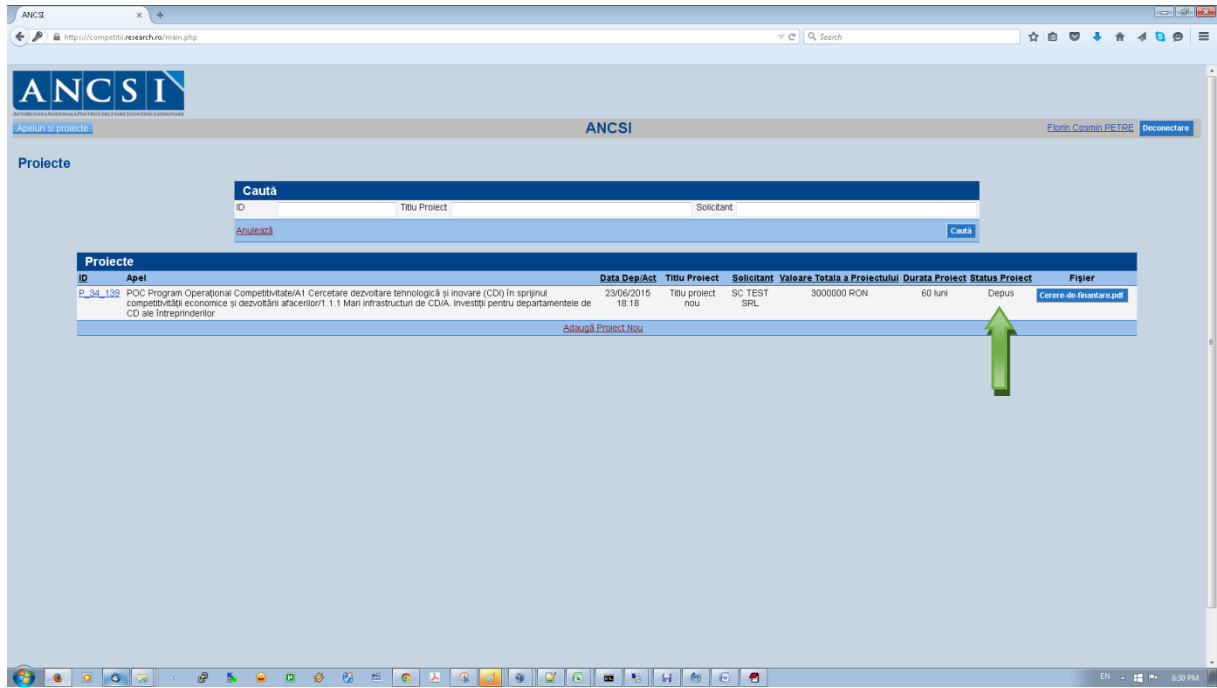

**Se confirmă depunerea proiectului în aplicație, prin verificare "Status Proiect":** 

## **III. Contact:**

- **E-mail support:** suport.competitii@ancs.ro
- **Tel:**  $+40(21)310.0373$
- $\bullet$  **Tel:** +40 (21) 303.2129
- Fax: +40 (21) 312.6617

Cu stimă,

Echipa ANCSI.